## 財政部

# 電子發票整合服務平台

# 電子發票專用字軌號碼取號 使用說明書

## 版次:1.1

主辦單位:財 政 部 財 政 資 訊 中 心 執行單位:中華電信股份有限公司 發行日期:中華民國 104 年 10 月 29 日

| 版本   | 變更內容摘要    | 頁數 | 提供日期      |
|------|-----------|----|-----------|
| V1.0 | 初版制訂。     | 全  | 101.12.07 |
| V1.1 | 依照新版畫面修訂。 | 全  | 104.10.29 |
|      |           |    |           |
|      |           |    |           |

文件修訂歷史

## 目錄

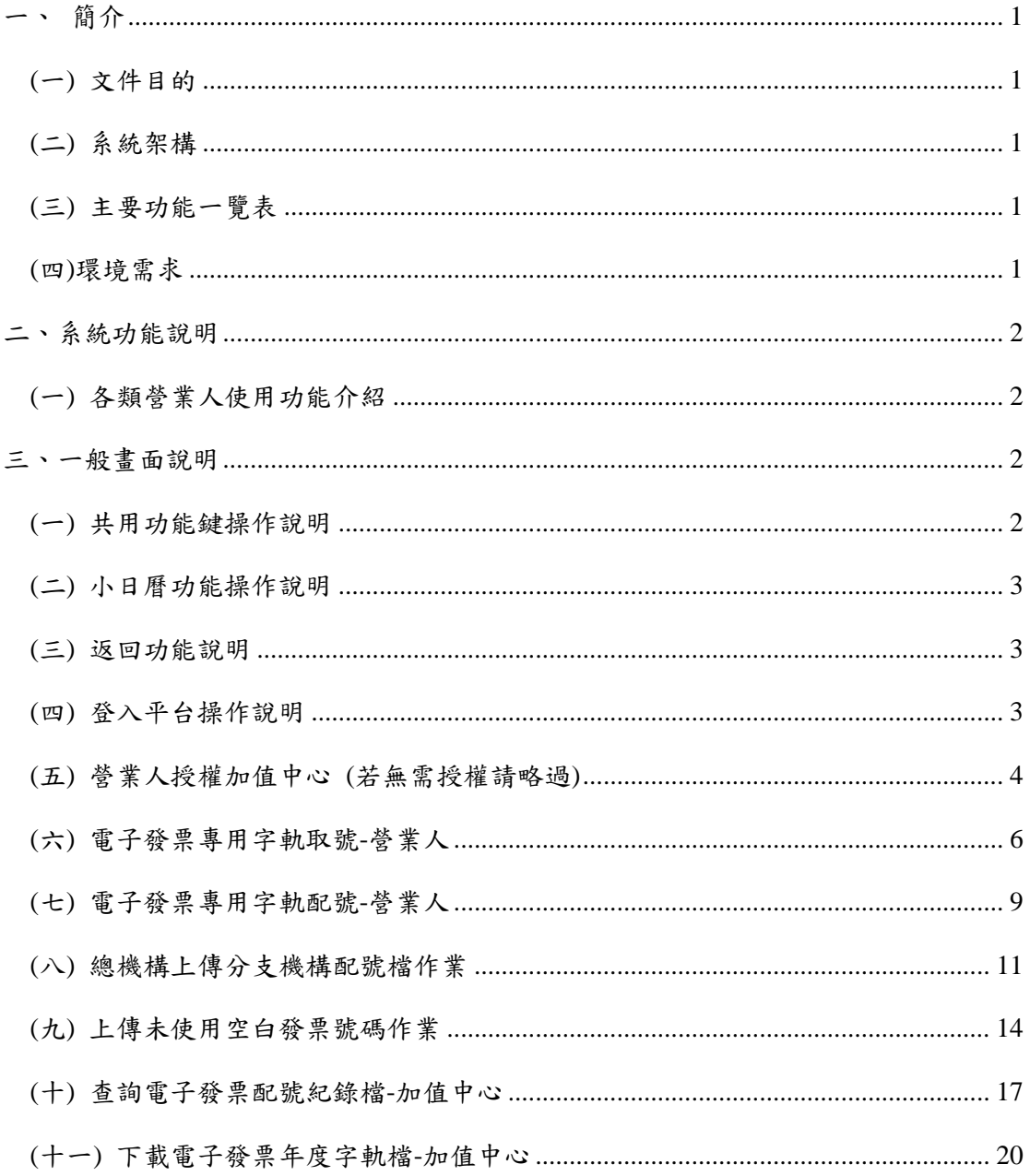

## 圖目錄

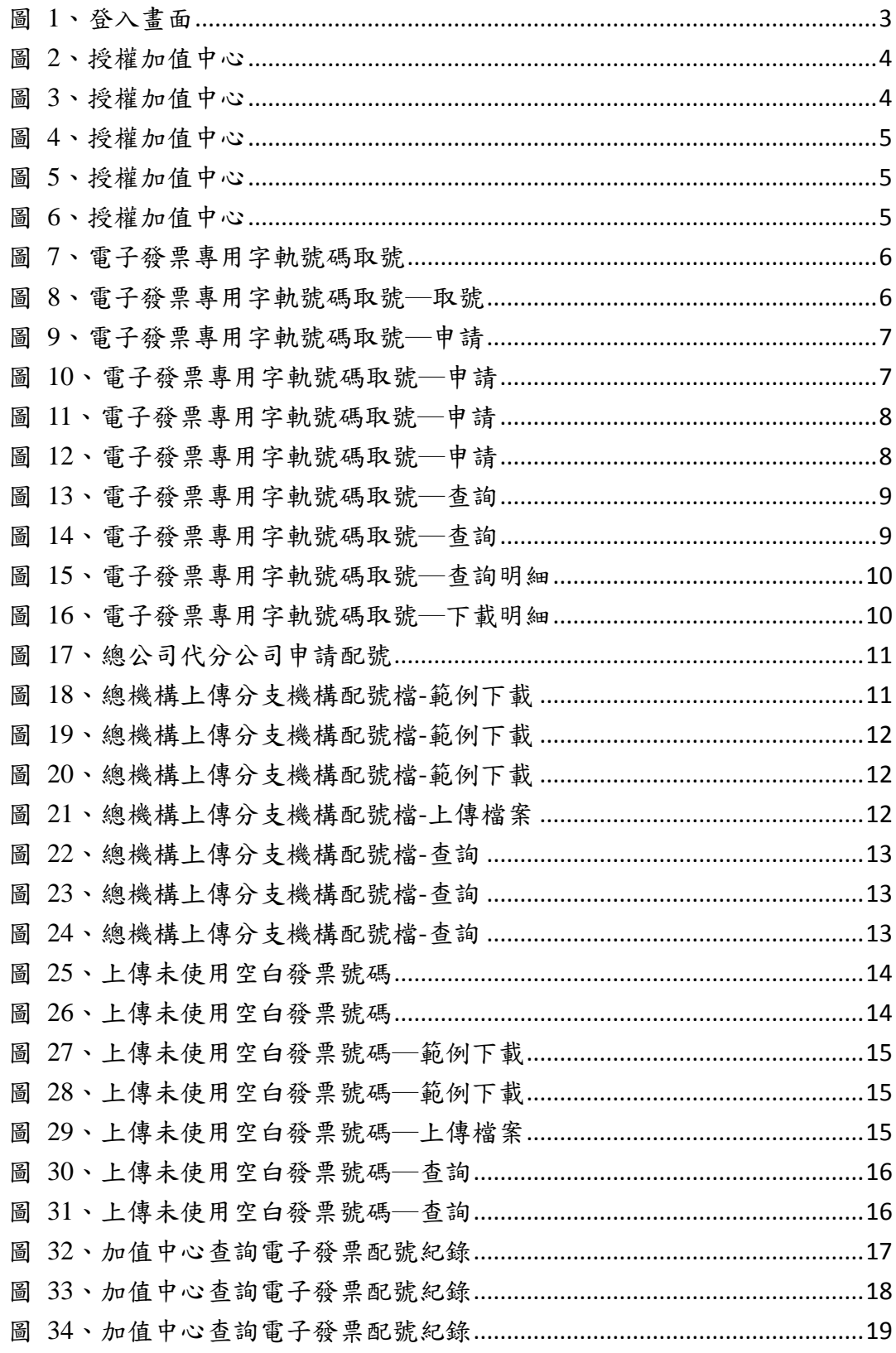

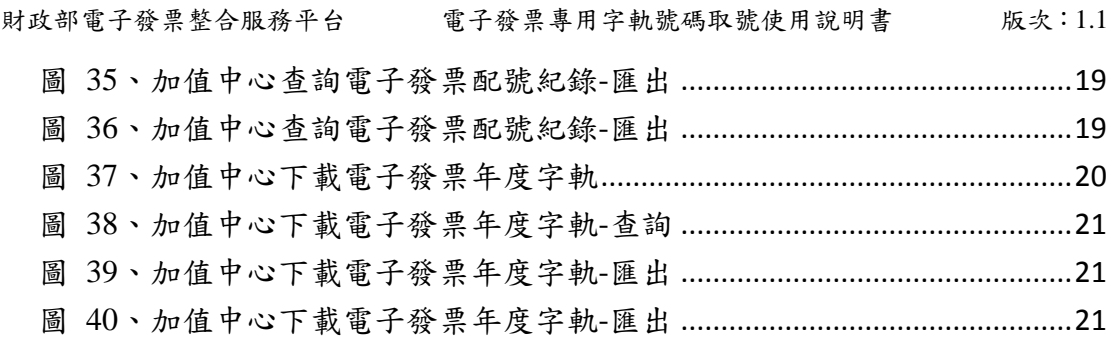

## <span id="page-5-0"></span>一、 簡介

### <span id="page-5-1"></span>**(**一**)** 文件目的

本文件之目的在說明發票字軌取號及配號之各項功能,以 期引導使用者熟悉系統之操作方式。

## <span id="page-5-2"></span>**(**二**)** 系統架構

本系統主要係提供營業人以瀏覽器介面進行電子發票字軌 申請相關作業。

#### <span id="page-5-3"></span>**(**三**)** 主要功能一覽表

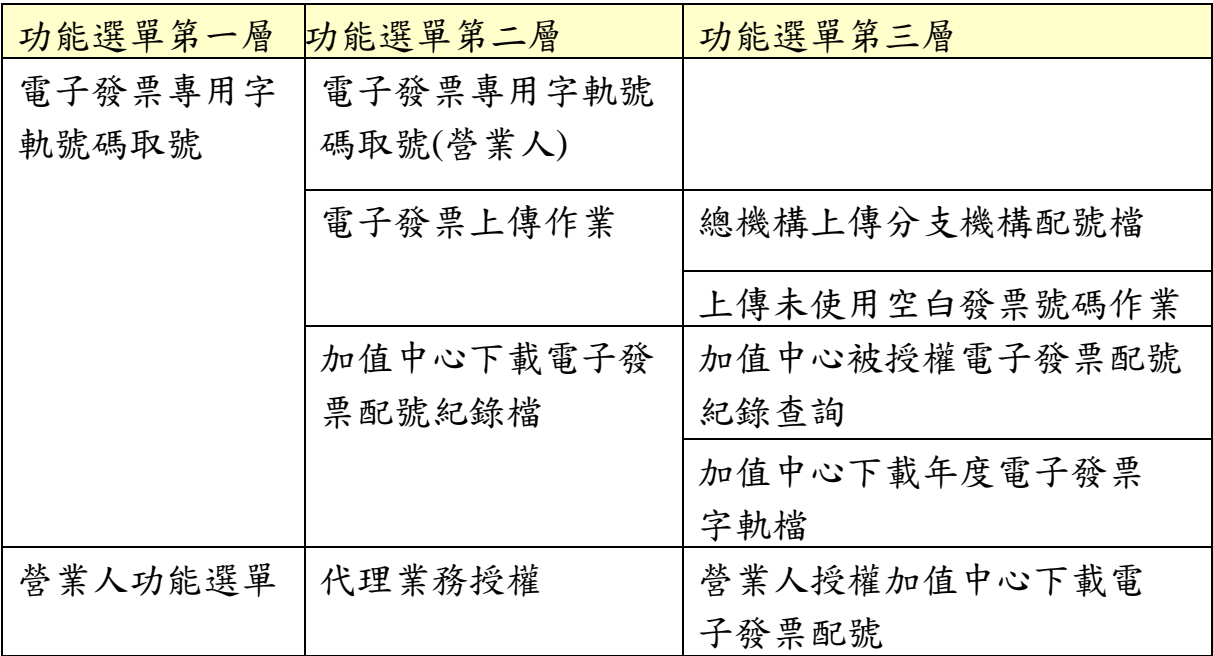

#### <span id="page-5-4"></span>**(**四**)**環境需求

- ◆ 作業系統: Windows XP 以上
- ◆ 瀏覽器: Microsoft Internet Explorer 6.0 以上版本(IE 9.0 以 上暫不支援)
- ◆ PDF Reader: Adobe Acrobat 9.0 以上版本

## <span id="page-6-0"></span>二、系統功能說明

## <span id="page-6-1"></span>**(**一**)** 各類營業人使用功能介紹

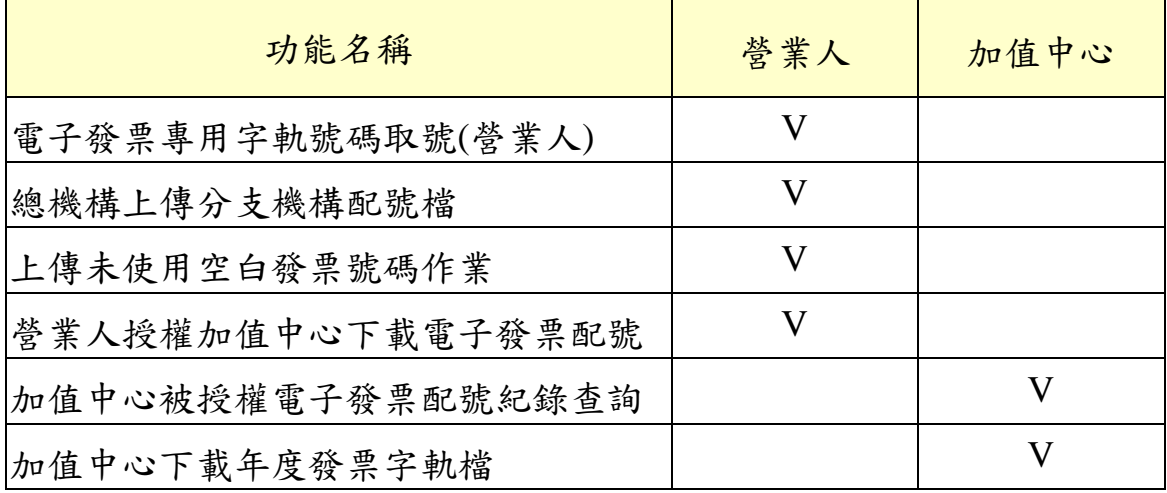

## <span id="page-6-2"></span>三、一般畫面說明

#### <span id="page-6-3"></span>**(**一**)** 共用功能鍵操作說明

- ◆ 全部 マン マ:可下拉顯示資料
- ◆ ◆:代表必填欄位
- ◆ ■:日期選擇按鈕
- 10 ■: 可選擇每頁顯示之筆數;預設每頁顯示 10 筆
- ◆ 目前在第 国 頁: 目前所在頁數,可換頁
- ◆ ––]:有多筆資料可選擇
- ● <sup>返回</sup>:回到前一畫面

<span id="page-7-0"></span>**(**二**)** 小日曆功能操作說明

後一月 **0** 民國 100年 十月  $\bullet$ 前一月 Ξ 三 四 五 六  $\mathbf H$  $\blacksquare$  $-2$  $-4$  $5 \t6$  $\overline{\phantom{a}3}$  $-8$  $-9$  $\overline{7}$  $10<sub>1</sub>$  $-11$  $12$  $-13$  $14$  $-15$  $16$ 23  $17$  $18$  $-19$ -20  $21 \quad 22$ 點選日期即可將所  $28 \overline{29}$ 24 25 30 26  $27$ 選日期帶入欄位 31

<span id="page-7-1"></span>**(**三**)** 返回功能說明

為確保資料正確性,請勿使用瀏覽器上「上一頁」按鈕, 請使用各功能最上方或最下方的「返回」按鈕,回到上一頁面。

#### <span id="page-7-2"></span>**(**四**)** 登入平台操作說明

- 1. 點選【營業人】選項。
- 2. 輸入統一編號、帳號、密碼登入系統。

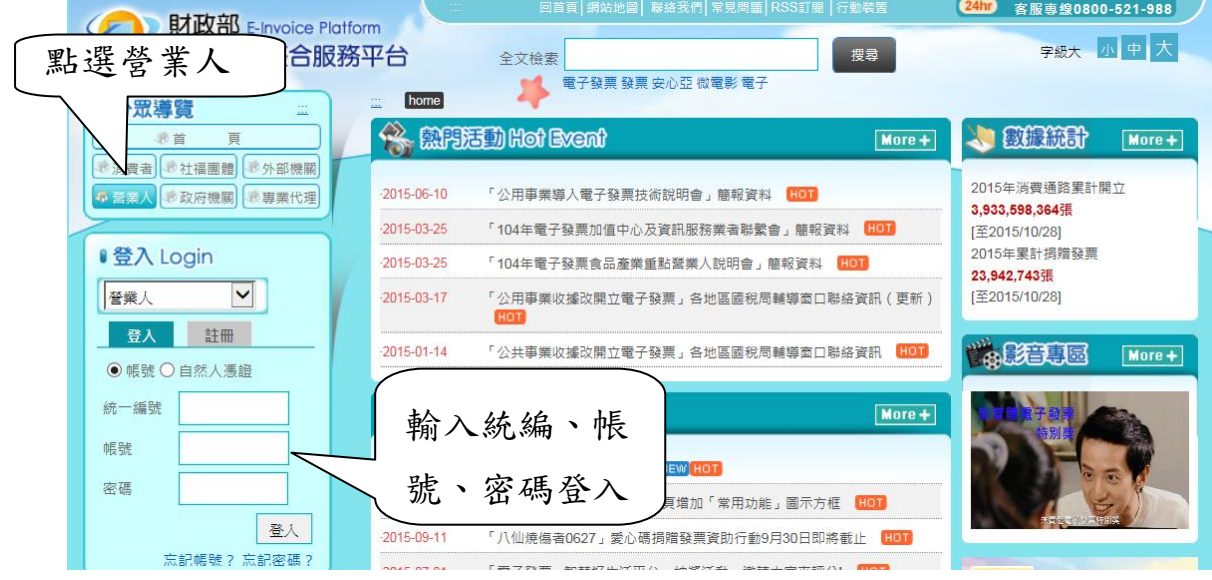

#### <span id="page-7-3"></span>圖 1、登入畫面

### <span id="page-8-0"></span>**(**五**)** 營業人授權加值中心 **(**若無需授權請略過**)**

1. 選擇營業人功能選單。

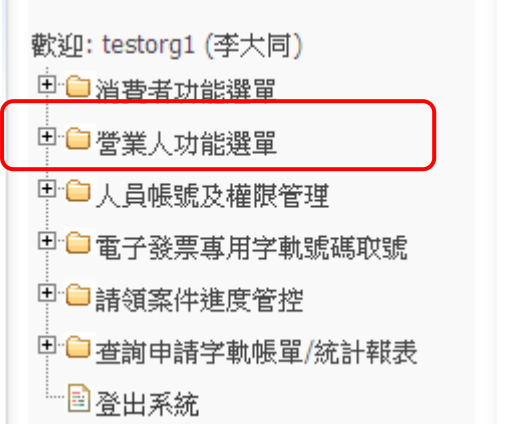

- 圖 2、授權加值中心
- <span id="page-8-1"></span>2. 點選代理業務授權。
- 3. 點選營業人授權加值中心下載電子發票配號。

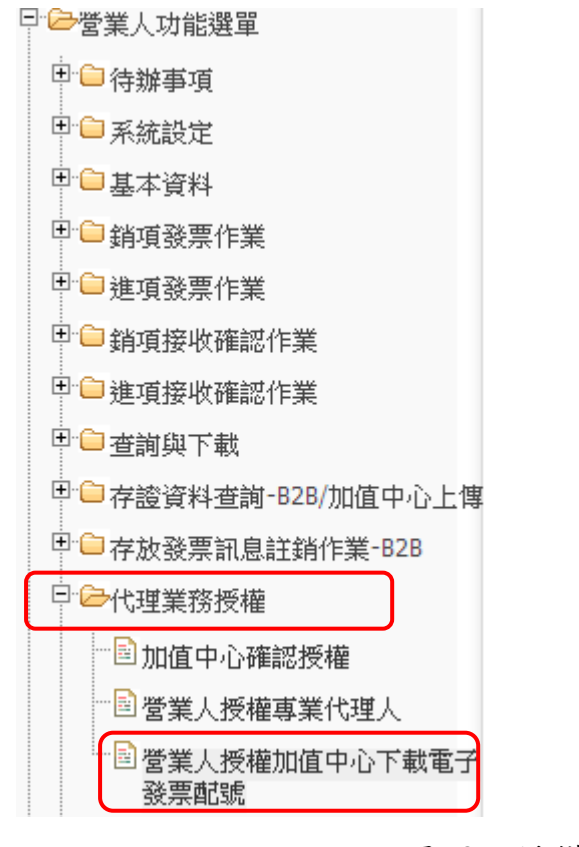

<span id="page-8-2"></span>圖 3、授權加值中心

- 4. 輸入加值中心統一編號、授權期間及可下載電子發票配號期 間。
- 5. 點選新增授權。

<span id="page-9-0"></span>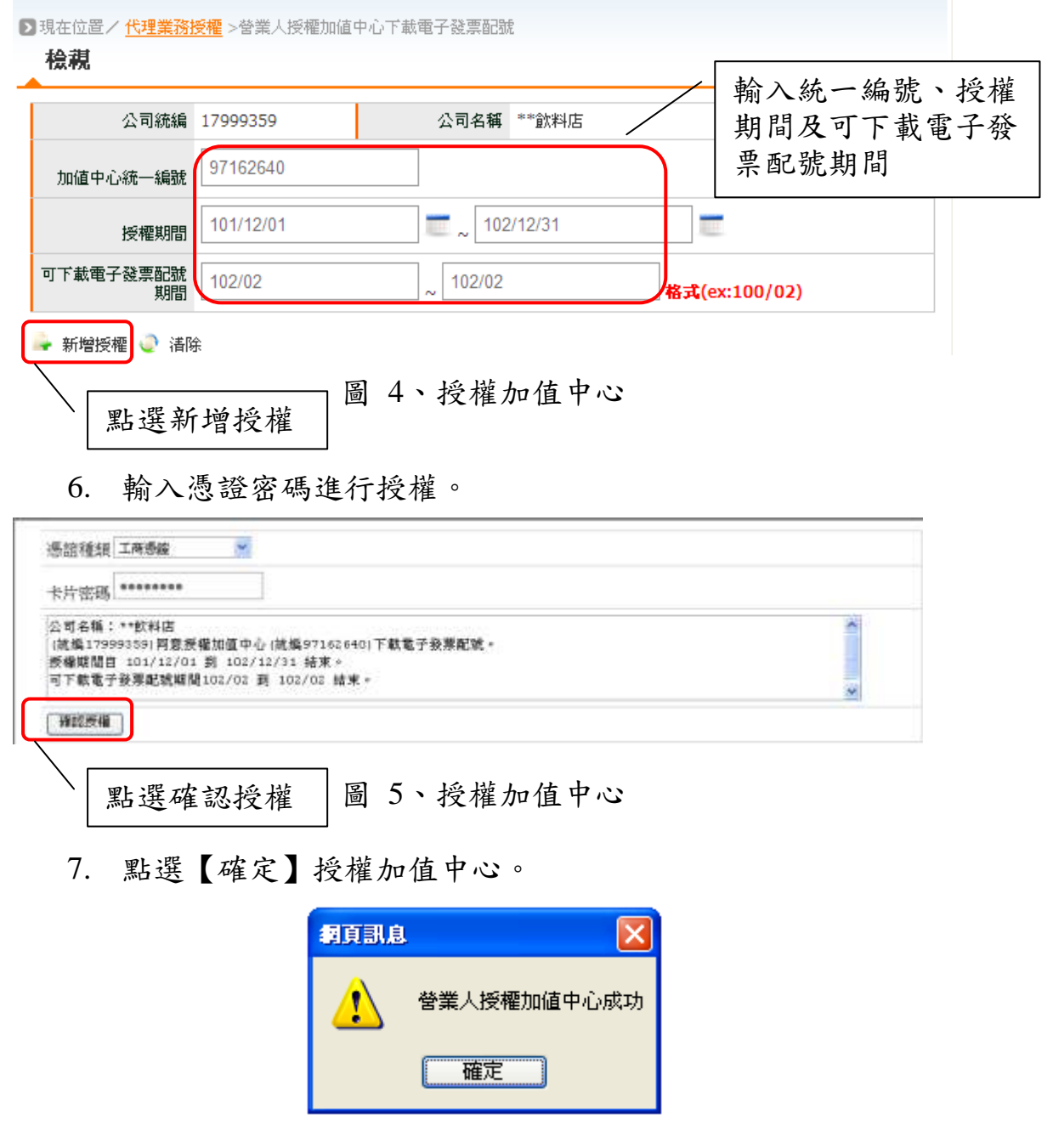

<span id="page-9-2"></span><span id="page-9-1"></span>圖 6、授權加值中心

#### <span id="page-10-0"></span>**(**六**)** 電子發票專用字軌取號**-**營業人

1. 選擇電子票專用字軌號碼取號。

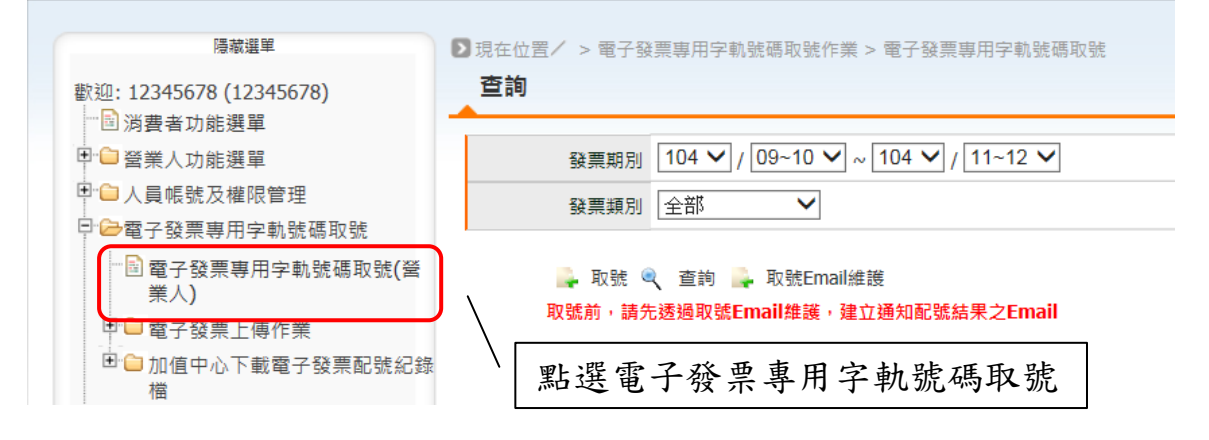

#### 圖 7、電子發票專用字軌號碼取號

<span id="page-10-1"></span>2. 點選取號。

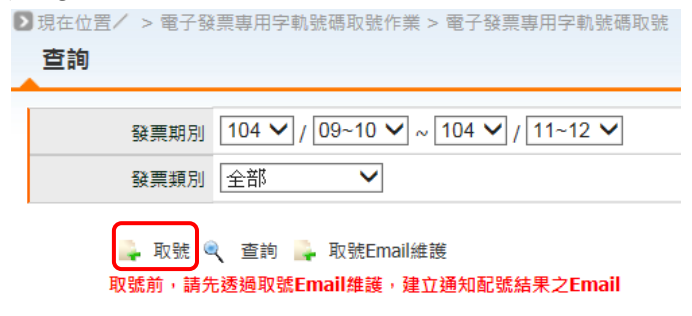

#### 圖 8、電子發票專用字軌號碼取號─取號

- <span id="page-10-2"></span>3. 輸入取號發票期別。
- 4. 選擇發票類別:一般稅額計算、特種稅額計算。
- 5. 設定取號E-mail。
- 6. 具期配資格之營業人,僅可取用本期及下期發票號碼。第一 次取號需輸入取用本數欄位,設定本期欲使用之本組數。
	- (1) 平台於雙月 20 日進行下期發票字軌配號,並將依本期最 後取用本數,做為下期取用本數之依據,進行配號作業。
	- (2) 『增加本數』欄位為第一次以後申請取號需填欄位,次期 本數若與上期相同,則無需再設定,系統會自動配發;若

次期欲申請之本數有增減,請於本期雙月 20 日前提出申 請。

- 7. 使用年配之營業人,僅需填開始啟用之期別,平台將自動產 生到當年底之發票取用書,並進行自動配號。第一次取號需 輸入取用本數欄位,設定欲使用之本組數。
- 8. 點選提交取號。
- 9. 發票平台每五分鐘執行一次配號,配號後將發 E-mail 通知營 業人。

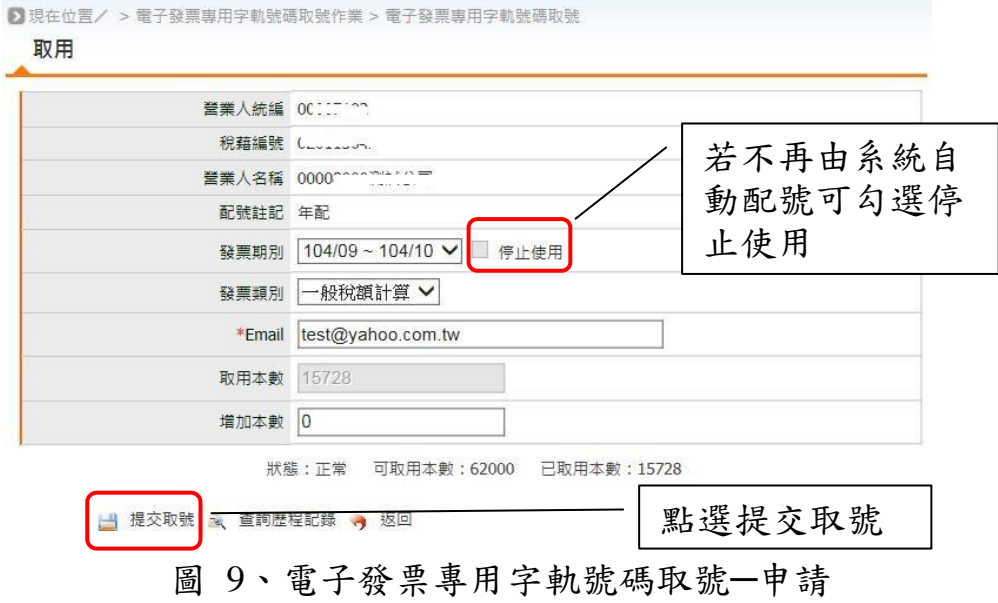

<span id="page-11-0"></span>10. 點選【確定】儲存。

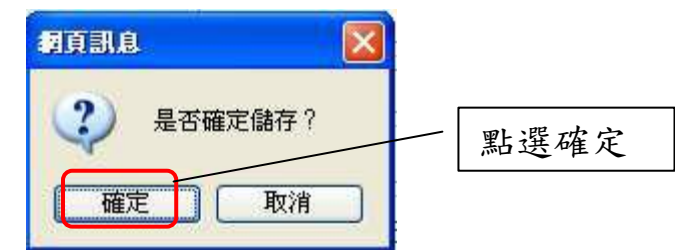

<span id="page-11-1"></span>圖 10、電子發票專用字軌號碼取號─申請

11. 儲存成功按【確定】。

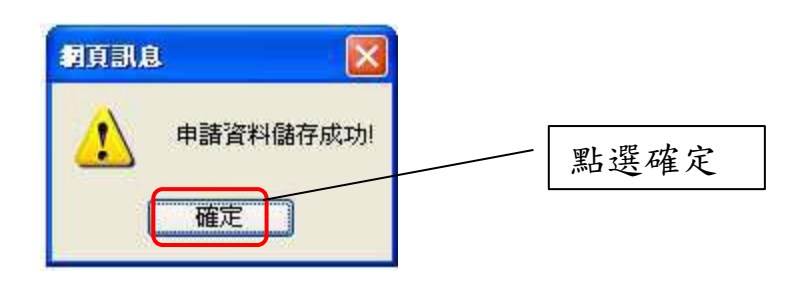

#### 圖 11、電子發票專用字軌號碼取號─申請

<span id="page-12-0"></span>12. MAIL 接收配號通知。。

親愛的客戶您好:

- 35%<br>貴公司申請之財政部電子發票字軌已配號完成,配號資料如下:

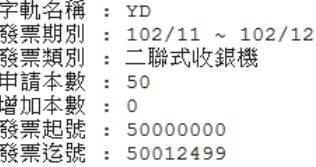

<span id="page-12-1"></span>請連結至財政部電子發票整合服務平台 (網址:https://www.einvoice.nat.gov.tw) 查看 配號結果。

若有任何問題請洽 0800-521-988 客服中心<br>財政部電子發票整合服務平台營運中心祝您萬事如意

#### 圖 12、電子發票專用字軌號碼取號─申請

#### <span id="page-13-0"></span>**(**七**)** 電子發票專用字軌配號**-**營業人

1. 輸入已申請取號之發票期別及發票類別查詢。

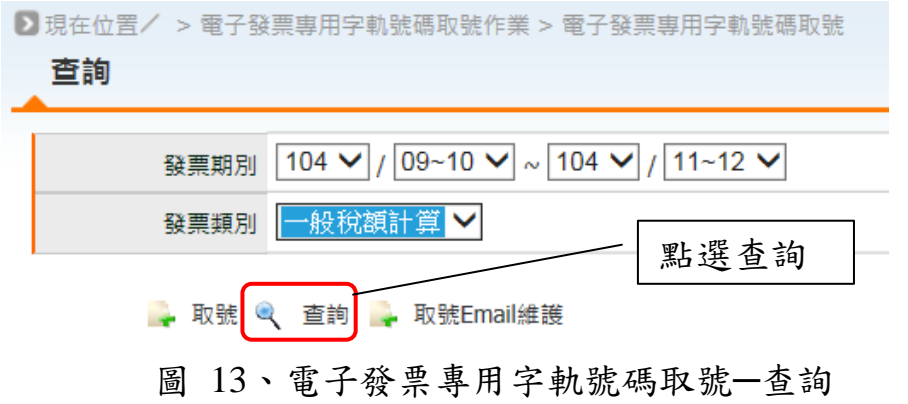

<span id="page-13-1"></span>2. 確認申請取號之發票是否已配號成功。

3. 點選發票期別日期,可查詢取號之發票號碼。

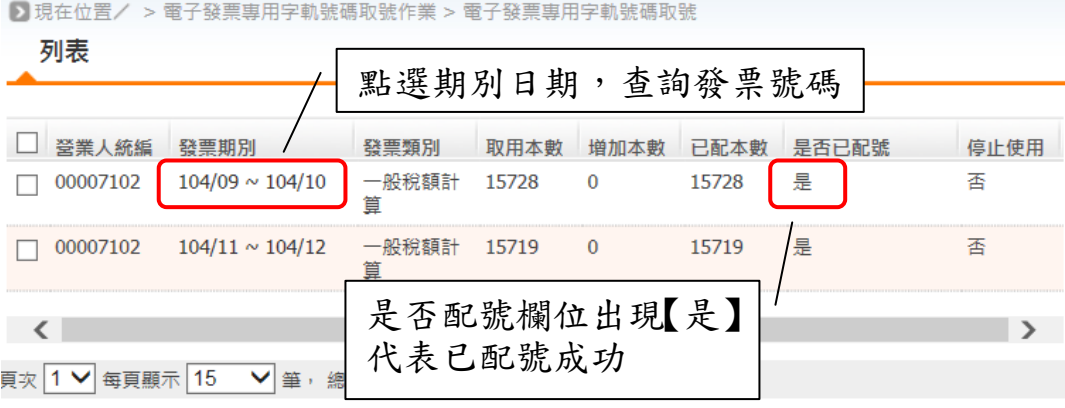

<span id="page-13-2"></span>→取號 →下載 → 返回

圖 14、電子發票專用字軌號碼取號─查詢

- 4. 點選期別查詢配發發票明細及本數。
- 5. 下載配發發票明細及本數。

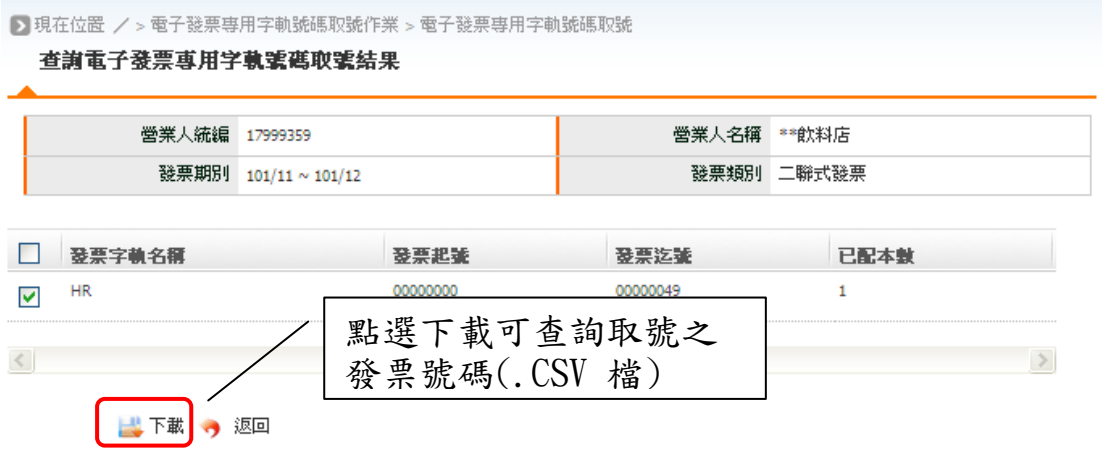

- 圖 15、電子發票專用字軌號碼取號─查詢明細
- <span id="page-14-0"></span>6. EXCEL 顯示發票明細及本數明細。

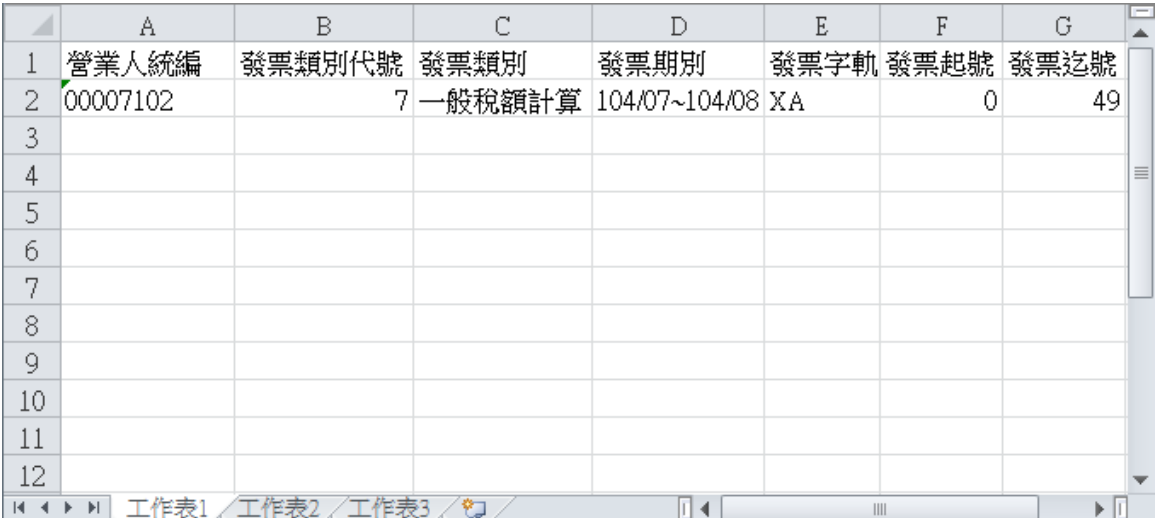

#### <span id="page-14-1"></span>圖 16、電子發票專用字軌號碼取號─下載明細

#### <span id="page-15-0"></span>**(**八**)** 總機構上傳分支機構配號檔作業

- 1. 若由總公司代分公司申請取號,請於次期10 號前,上傳分支 配號資料。
- 2. 選擇字軌期別。
- 3. 點選匯入字軌。

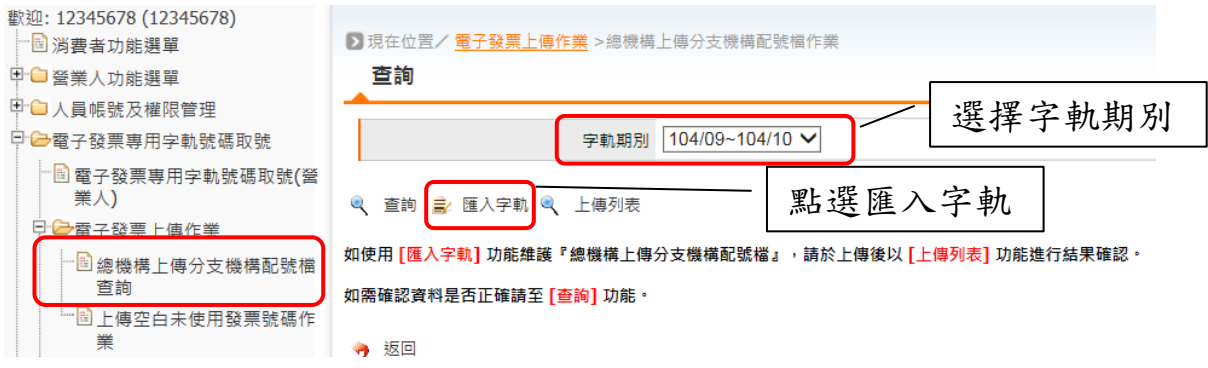

#### 圖 17、總公司代分公司申請配號

<span id="page-15-1"></span>4. 下載範例檔進行修改,再將分支機構配號檔透過上傳功能上 傳至平台。

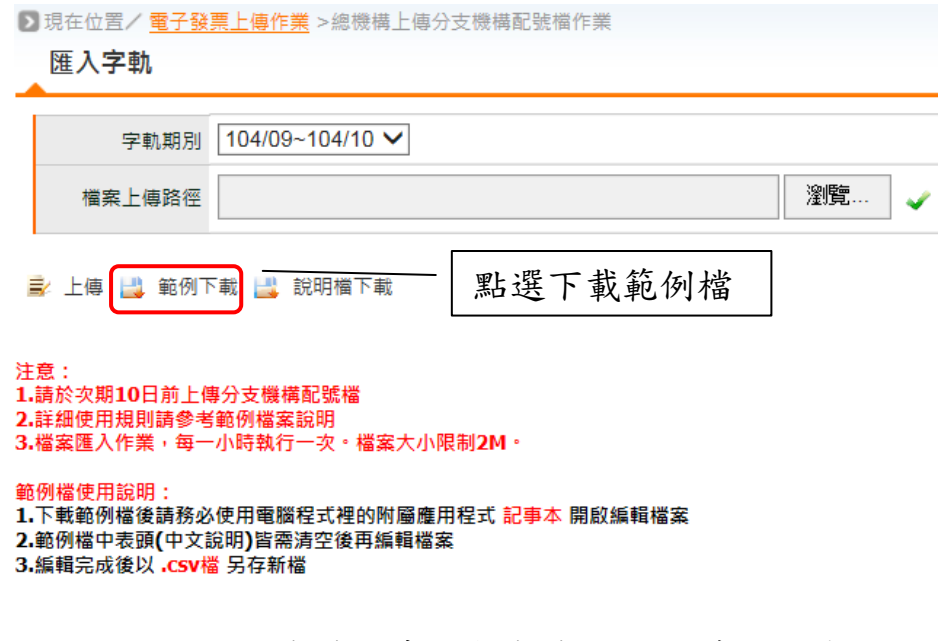

<span id="page-15-2"></span>圖 18、總機構上傳分支機構配號檔-範例下載

5. 開啟檔案,修改內容。

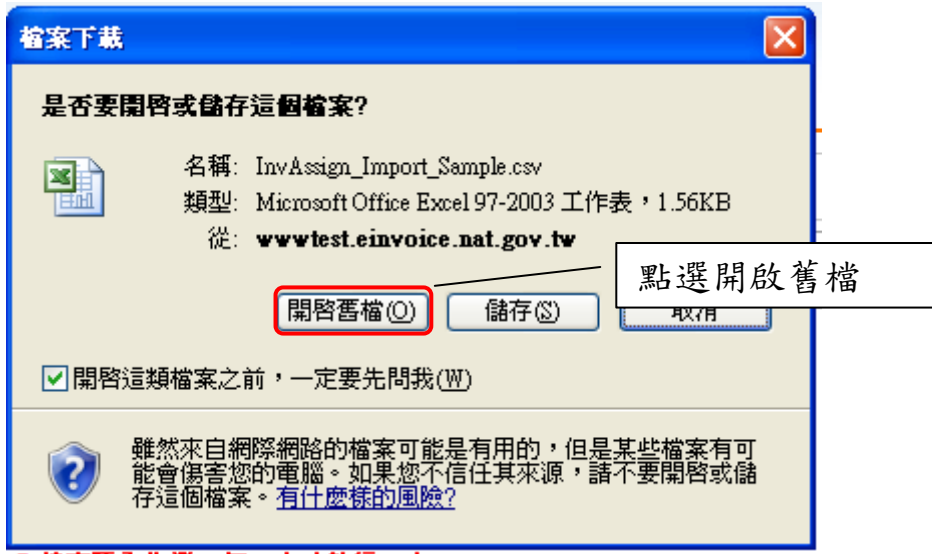

#### 圖 19、總機構上傳分支機構配號檔-範例下載

<span id="page-16-0"></span>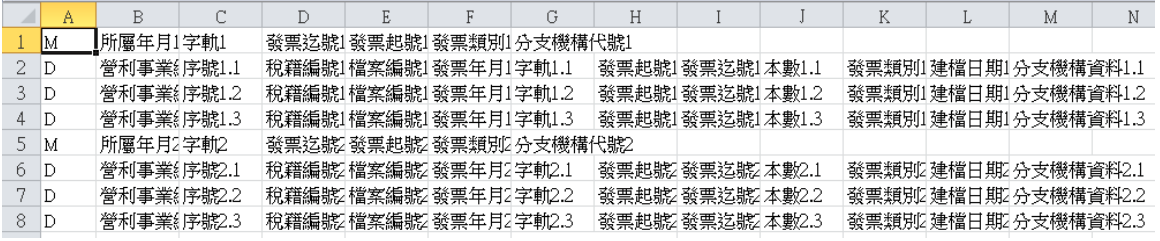

#### 圖 20、總機構上傳分支機構配號檔-範例下載

### <span id="page-16-1"></span>6. 點選瀏覽讀取檔案,再點選上傳。

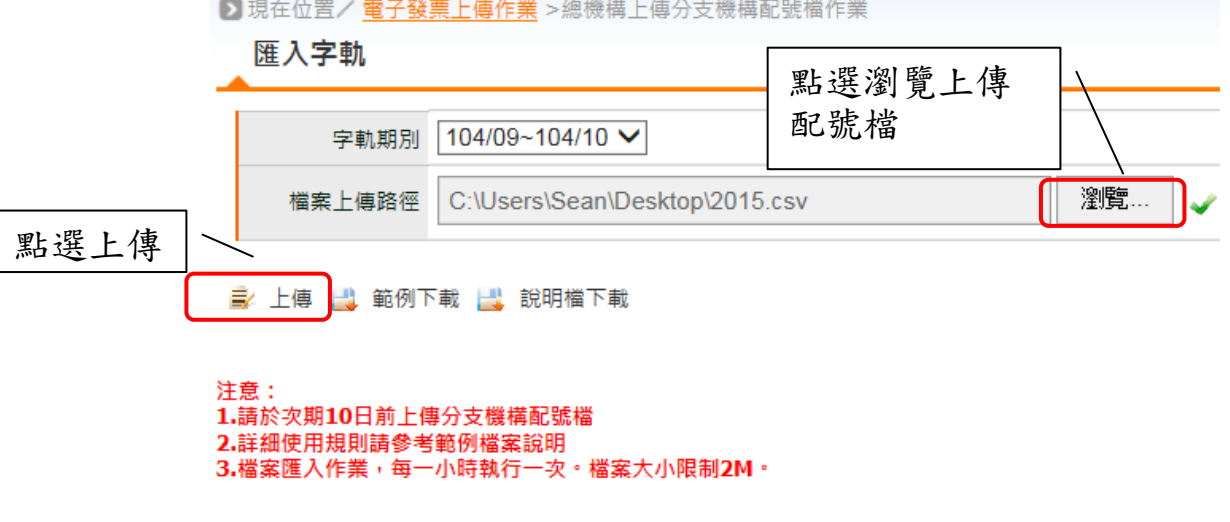

<span id="page-16-2"></span>圖 21、總機構上傳分支機構配號檔-上傳檔案

7. 輸入欲查詢的字軌期別,查詢已上傳之分支機構配號檔。

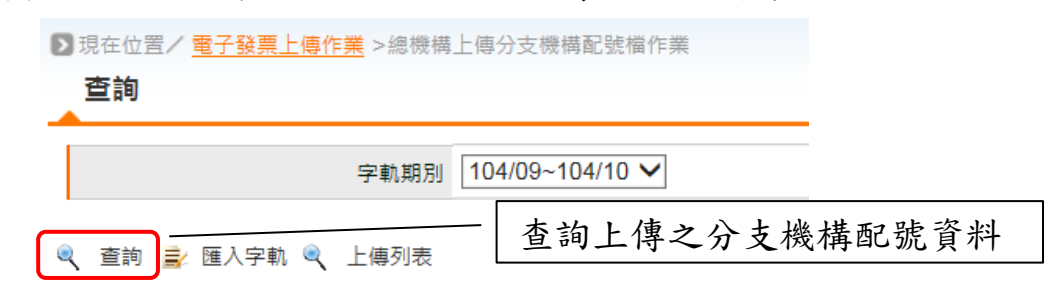

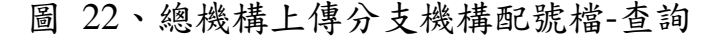

#### <span id="page-17-0"></span>8. 點選明細可查詢各分支機構配號資料。

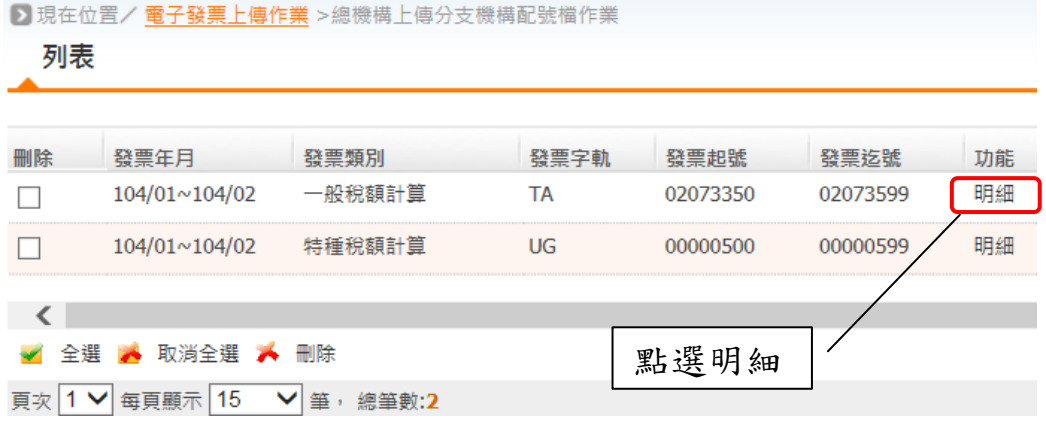

#### 圖 23、總機構上傳分支機構配號檔-查詢

<span id="page-17-1"></span>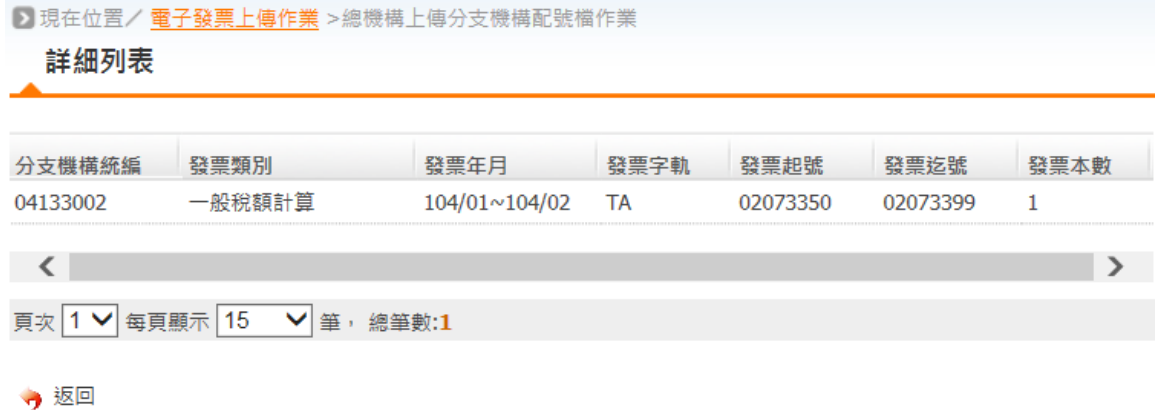

<span id="page-17-2"></span>圖 24、總機構上傳分支機構配號檔-查詢

### <span id="page-18-0"></span>**(**九**)** 上傳未使用空白發票號碼作業

1. 選擇上傳未使用空白發票號碼作業。

2. 點選匯入字軌。

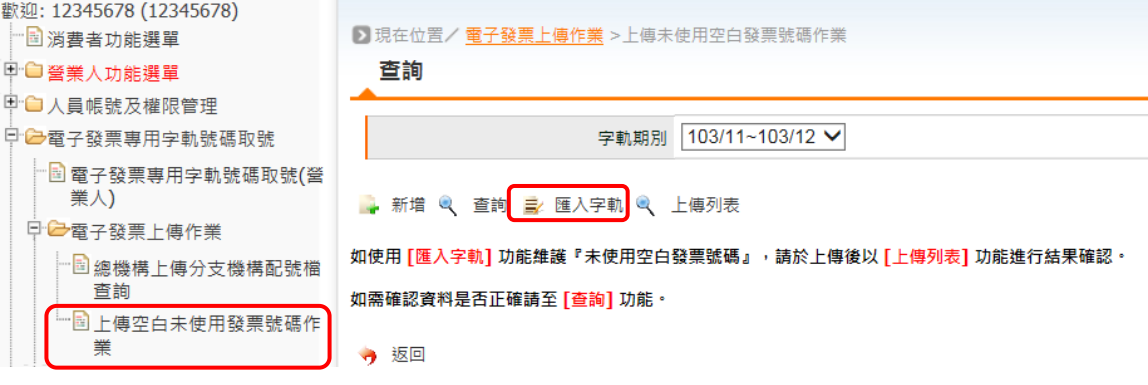

圖 25、上傳未使用空白發票號碼

<span id="page-18-1"></span>3. 下載範例檔進行修改,再將空白發票檔透過上傳功能上傳至

平台。

<span id="page-18-2"></span>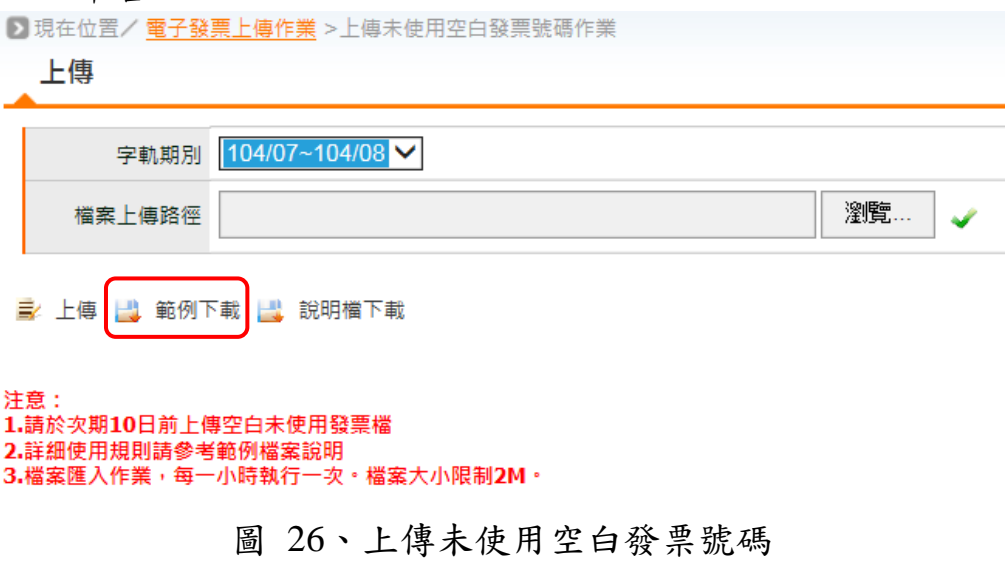

4. 開啟檔案,修改內容。

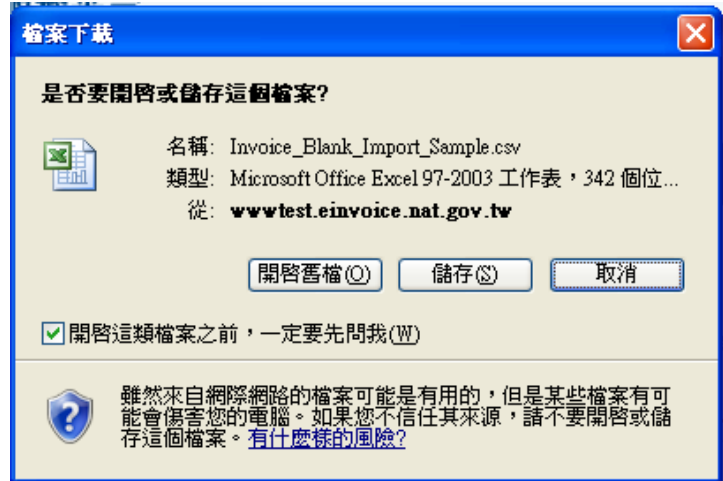

圖 27、上傳未使用空白發票號碼─範例下載

<span id="page-19-0"></span>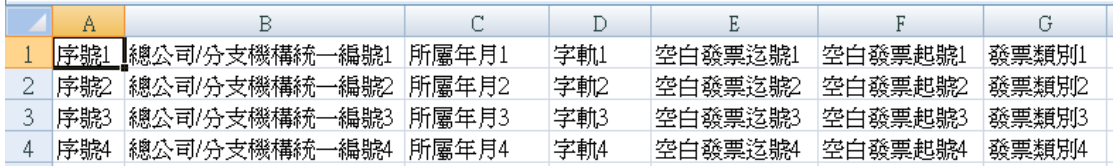

圖 28、上傳未使用空白發票號碼─範例下載

#### <span id="page-19-1"></span>5. 點選瀏覽讀取檔案,再點選上傳。

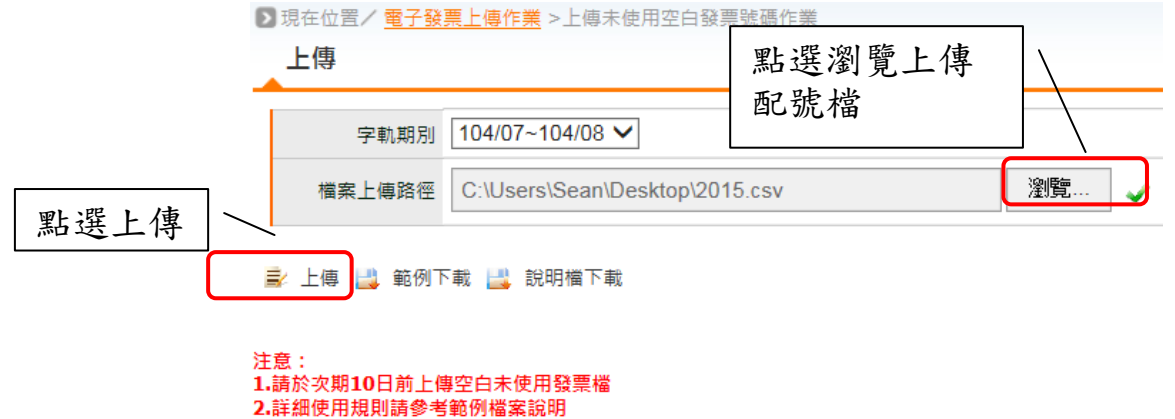

<span id="page-19-2"></span>3.檔案匯入作業,每一小時執行一次。檔案大小限制2M。

圖 29、上傳未使用空白發票號碼─上傳檔案

6. 輸入欲查詢的字軌期別,查詢已上傳之空白發票。 ■現在位置/電子發票上傳作業 >上傳未使用空白發票號碼作業 查詢 字軌期別 104/07~104/08 ₩ ● 新増 ● 查詢 ■ 匯入字軌 ● 上傳列表

圖 30、上傳未使用空白發票號碼─查詢

<span id="page-20-0"></span>● 現在位置/ <mark>電子發票上傳作業</mark> >上傳未使用空白發票號碼作業

|    | 列表              |            |                  |           |          |          |
|----|-----------------|------------|------------------|-----------|----------|----------|
| 刪除 | 總/分支機構統編        | 發票類別       | 發票年月             | 發票字軌      | 發票記號     | 發票讫號     |
|    | 00007102        | 一般稅額計算     | 104/07~104/08    | <b>WX</b> | 02073715 | 02073749 |
|    | 04133002        | 一般稅額計算     | 104/07~104/08 XA |           | 21539810 | 21539811 |
|    |                 |            |                  |           |          |          |
| 頁次 | 15<br>每頁顯示<br>◡ | 筆<br>總筆數:2 |                  |           |          |          |
|    | 取消全選<br>全選      | 刪除<br>♦ 返回 |                  |           |          |          |

<span id="page-20-1"></span>圖 31、上傳未使用空白發票號碼─查詢

#### <span id="page-21-0"></span>**(**十**)** 查詢電子發票配號紀錄檔**-**加值中心

1. 選擇電子發票專用字軌號碼取號選單。

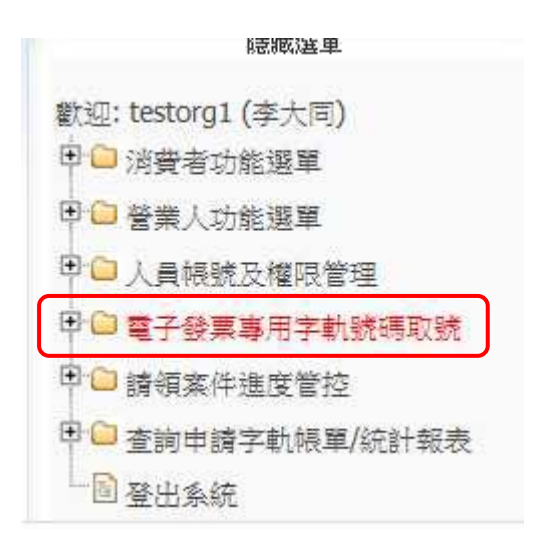

#### <span id="page-21-1"></span>圖 32、加值中心查詢電子發票配號紀錄

- 2. 點選加值中心下載電子發票配號紀錄檔。
- 3. 點選加值中心被授權電子發票配號記錄查詢。

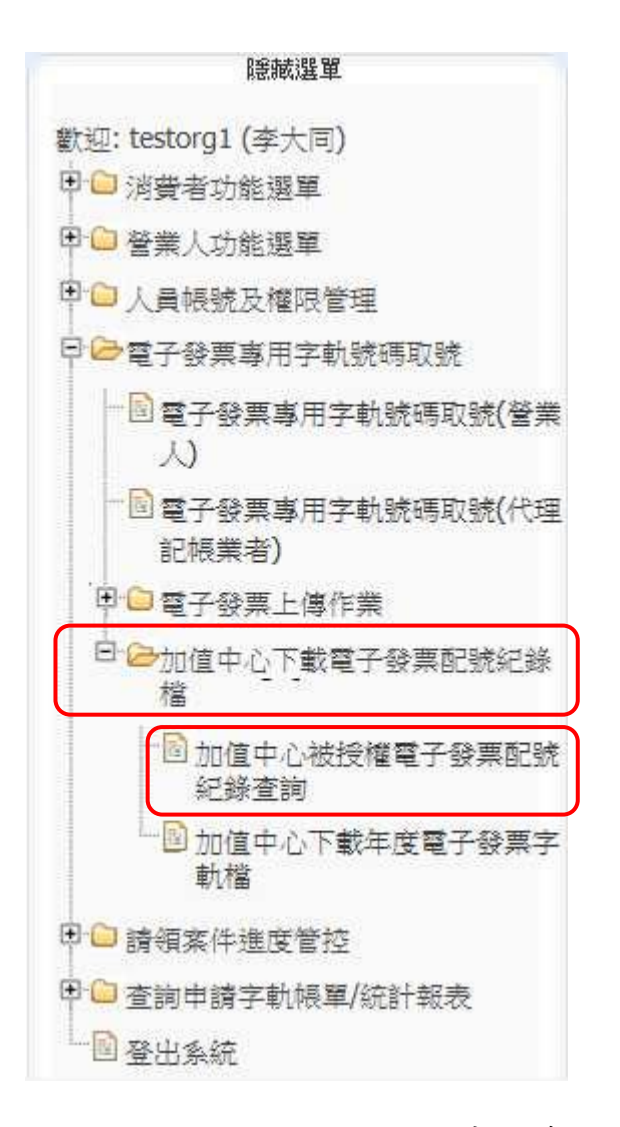

圖 33、加值中心查詢電子發票配號紀錄

<span id="page-22-0"></span>4. 輸入授權營業人統編、發票類別及發票期別,點選查詢。

5. 勾選字軌明細可匯出EXCEL 檔。

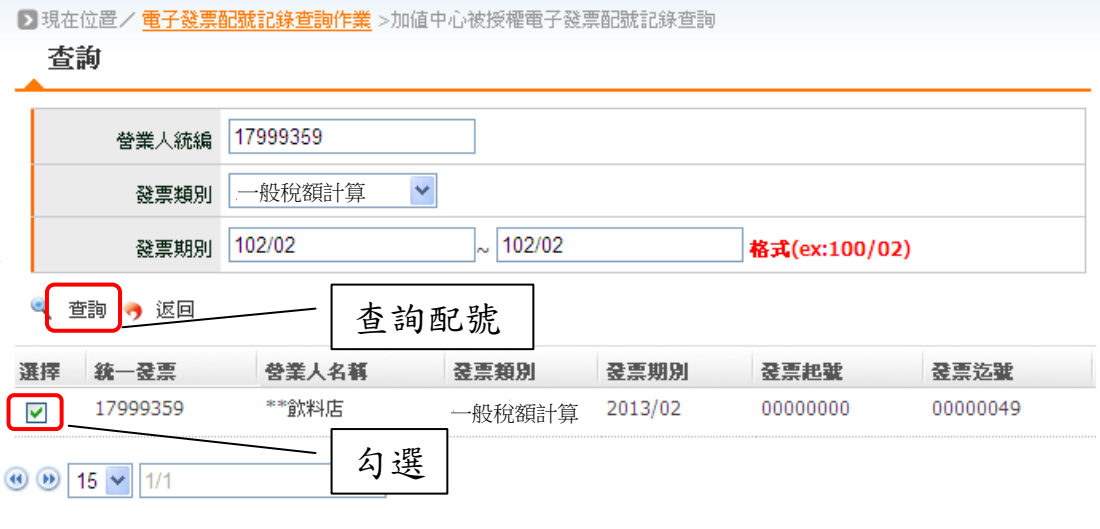

<span id="page-23-0"></span>■ 全選 ▲ 取消全選 ● 下載

圖 34、加值中心查詢電子發票配號紀錄

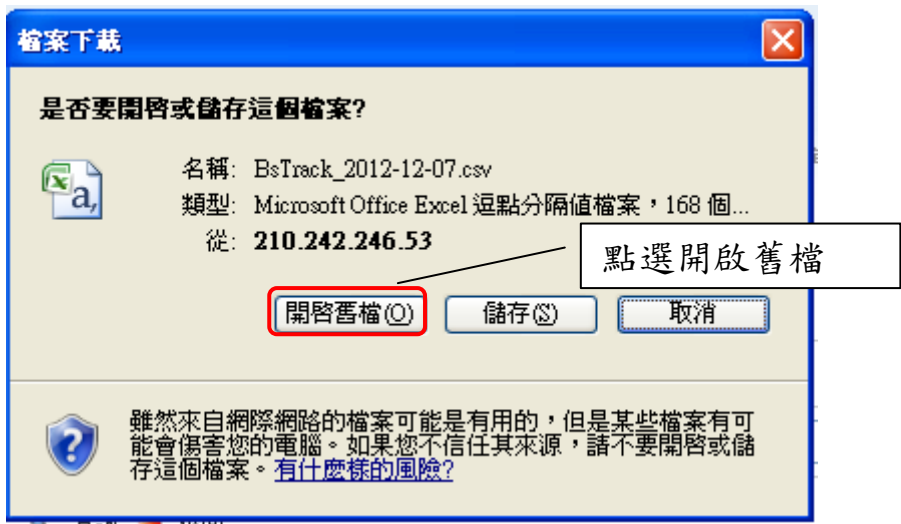

圖 35、加值中心查詢電子發票配號紀錄-匯出

<span id="page-23-2"></span><span id="page-23-1"></span>

| ⊿營業人統編    | 發票類別代號  發票類別 |                            | 發票期別 |  | 發票字軌 發票起號  發票迄號 |
|-----------|--------------|----------------------------|------|--|-----------------|
| 100007102 |              | `'一般稅額計算  104/07∼104/08 XA |      |  |                 |

圖 36、加值中心查詢電子發票配號紀錄-匯出

#### <span id="page-24-0"></span>**(**十一**)** 下載電子發票年度字軌檔**-**加值中心

- 1. 點選加值中心下載電子發票配號紀錄檔。
- 2. 點選加值中心下載年度電子發票字軌檔,下載年度字軌。

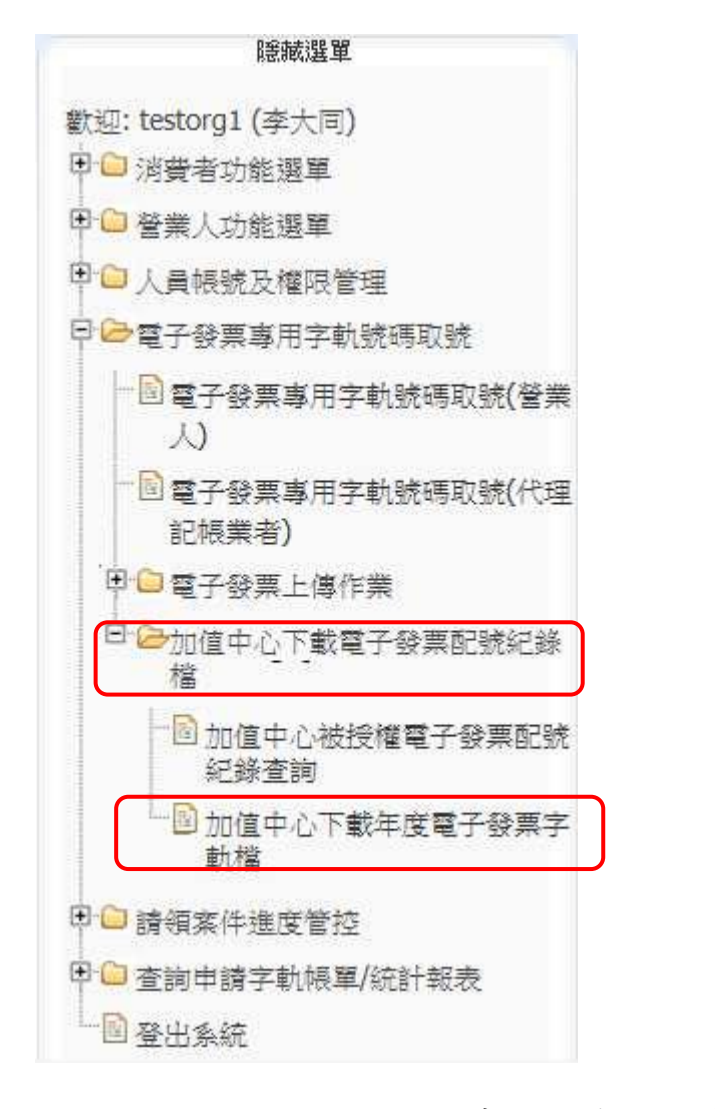

#### <span id="page-24-1"></span>圖 37、加值中心下載電子發票年度字軌

3. 下拉選單選擇年度。

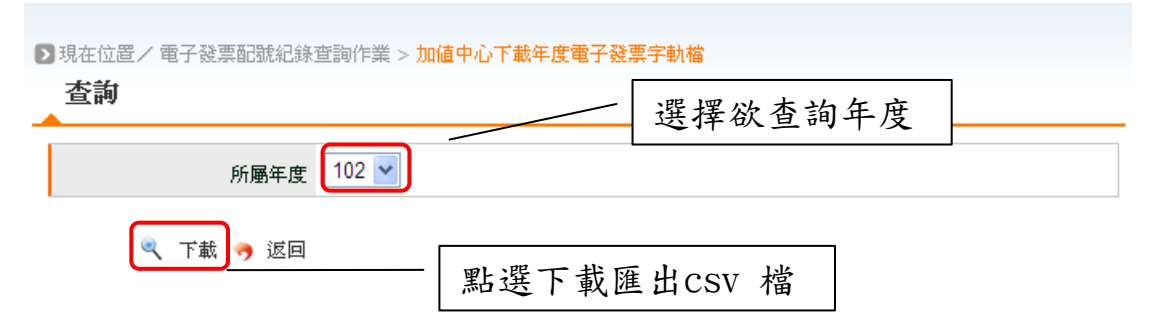

<span id="page-25-0"></span>圖 38、加值中心下載電子發票年度字軌-查詢

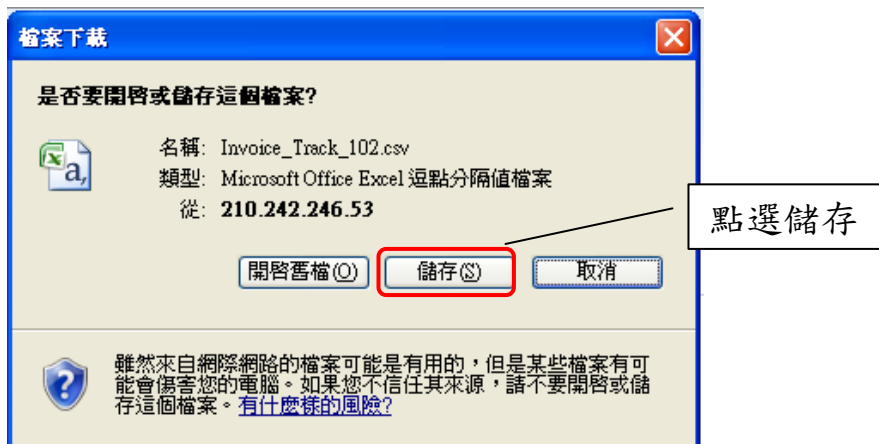

<span id="page-25-1"></span>圖 39、加值中心下載電子發票年度字軌-匯出

|                | Α      | B    | С                 | D    |
|----------------|--------|------|-------------------|------|
| 1              | 期別     | 發票類別 | 字軌                | 字軌種類 |
| 2              | 10202  | 1    | RA                | 4    |
| 3              | 10202  | 2    | RK                | 4    |
| $\overline{4}$ | 10202  | 3    | RL                | 4    |
| 5              | 10202  | 3    | <b>RM</b>         | 4    |
| 6              | 10202  | 3    | <b>RN</b>         | 4    |
| 7              | 10202  |      | $3$ <sub>RP</sub> | 4    |
| 8              | 10202  | 3    | RQ                | 4    |
| 9              | 10202  | 3    | RR                | 4    |
| 10             | 10202  | 3    | RS                | 4    |
| 11             | 10202  |      | 3RT               | 4    |
| 12             | 10202  | 3    | RU                | 4    |
| 13             | 10202  | 3    | RV                | 4    |
| 14             | 10202  | 3    | RW                | 4    |
| 15             | 10202  | 3    | RX                | 4    |
| 16             | 10202  | 3    | RY                | 4    |
| 17             | 10202  | 3    | <b>RZ</b>         | 4    |
| 18             | 10202  |      | $3$ $SA$          | 4    |
| $\sim$         | 1.0000 | o    | $\sim$ $\sim$     | Ă    |

<span id="page-25-2"></span>圖 40、加值中心下載電子發票年度字軌-匯出